bmc messsysteme gmbh

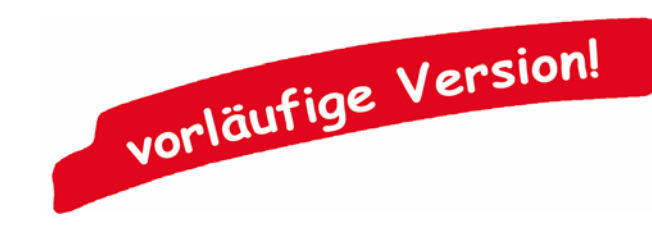

# **USB-OI16**

**Isolierte digitale I/O-Schnittstelle (USB)** 

### 32 Kanäle. Galvanisch getrennt. Überwachen & Steuern.

Digitale Signale isoliert erfassen und ausgeben. Die USB-OI16 besitzt zwei 16-Bit Ports mit je 16 digitalen Ein- und Ausgängen. Bis zu 2 Zähler oder Inkrementalgeber können außerdem an beliebigen Digitaleingängen angeschlossen werden.

### 16 Optokopplereingänge. 16 Halbleiterschalter.

Es können 16 digitale Zustände im Spannungsbereich 3..32V erfasst werden. Die 16 Halbleiterschalter der USB-OI16 sind mit High-Side-Treibern für Spannungen im Bereich von 5..32V realisiert.

### Zählen und messen: Impulse. Frequenz. Position. Periode.

Ob zur Stückzahlerfassung, Drehzahlmessung oder Positionsbestimmung: Dies sind nur ein paar Anwendungen, für die die zwei 32-Bit Zähler der USB-OI16 eingesetzt werden können. Die integrierte Periodenmessfunktion ermöglicht präzise Messungen im Niederfrequenzbereich.

## Anschluss finden.

Die digitalen Kanäle der anwendungsspezifischen Hardware (Sensor, Maschine etc.) werden an einer 37-poligen D-Sub Buchse angeschlossen.

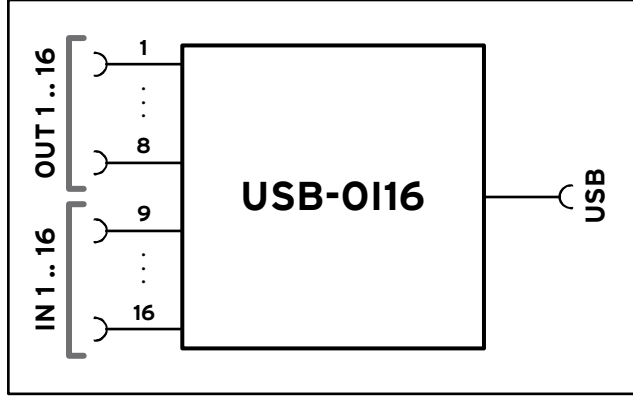

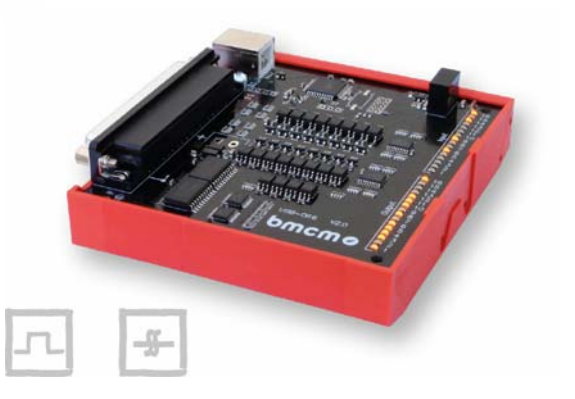

# Plug & Play.

Der Anschluss zum PC erfolgt über USB. Damit werden alle USB-typischen Features (Plug&Play, Hot-Plug, etc.) genutzt. Bis zu 127 Geräte können im Betrieb angeschlossen und installiert werden.

## Selbstversorger.

Das Gerät wird intern mit den ca. 5V der USB-Leitung versorgt. Dies minimiert den Verkabelungsaufwand und macht mobiles Messen noch einfacher. Für höhere Schaltspannungen an den Digitalausgängen kann die Versorgung extern mit 7..32V erfolgen.

# Offen für Alle.

Breite Unterstützung erfährt die USB-OI16 von Windows® 7/XP als auch von Mac OS X, Free BSD und Linux. Die Software zur Installation und Programmierung ist kostenlos inbegriffen.

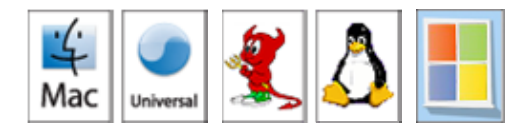

# NextView®4. Live dabei.

Das Gerät wird von NextView®4, der Software für Messdatenerfassung und Analyse, unterstützt. Eine voll funktionsfähige 30-Tage-Testversion ist im Lieferumfang bereits enthalten. Damit lässt sich die Funktionalität der USB-OI16 testen.

## Hutschienenmontage.

Die isolierte digitale I/O-Karte ist für Hutschienenmontage geeignet. Eine Hutschienenaufnahme mit Halterung ist im Lieferumfang inbegriffen.

Funktionsschaltbild

### **1 Blockschaltbild**

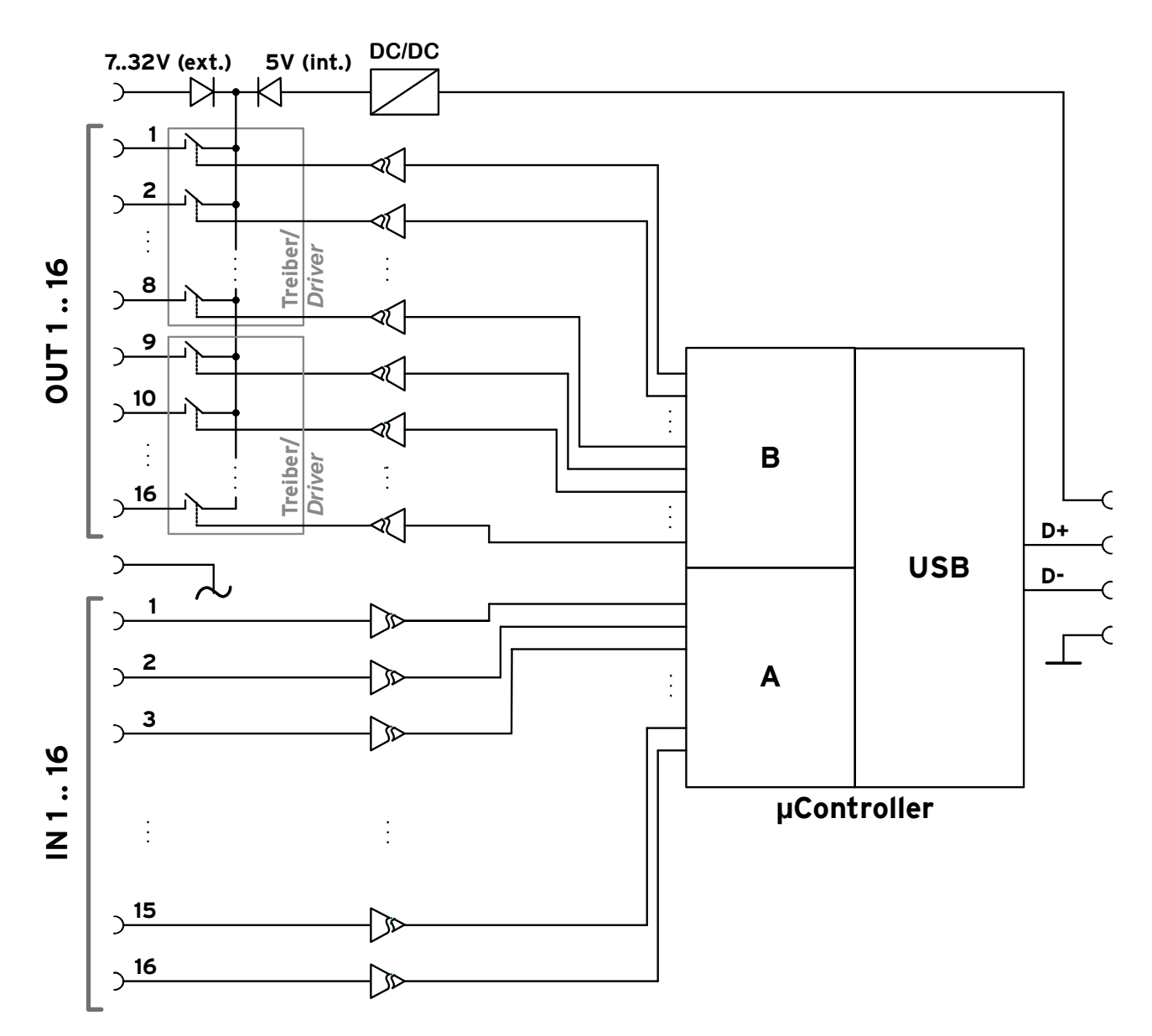

### **2 Inbetriebnahme**

Installieren Sie das bmcm Treiberpaket (s. Kap. [4.1.1\)](#page-5-0). Schließen Sie dann das USB-Kabel der USB-OI16 an einem freien USB-Anschluss des PCs an und starten Sie die Plug&Play Installation (s. Kap. [4.1.2](#page-6-0)). Die Stromversorgung des Geräts erfolgt intern mit 5V.

Wird eine höhere Schaltspannung für die Digitalausgänge als die intern erzeugten 5V benötigt, kann ein externes Netzteil mit 7..32V angeschlossen werden (s. Kap. [3.3\)](#page-2-0).

Anschließend können nach Bedarf weitere Softwarekomponenten installiert werden, wie in Kapitel [4](#page-5-1) beschrieben.

### **3 Bedienelemente, Anschlüsse und Belegungen**

Die vorhandenen Anschlüsse und Komponenten auf der USB-OI16 sind in der folgenden Platinenansicht dargestellt (Ansicht auf Platinenoberseite (bestückt), D-Sub 37 links).

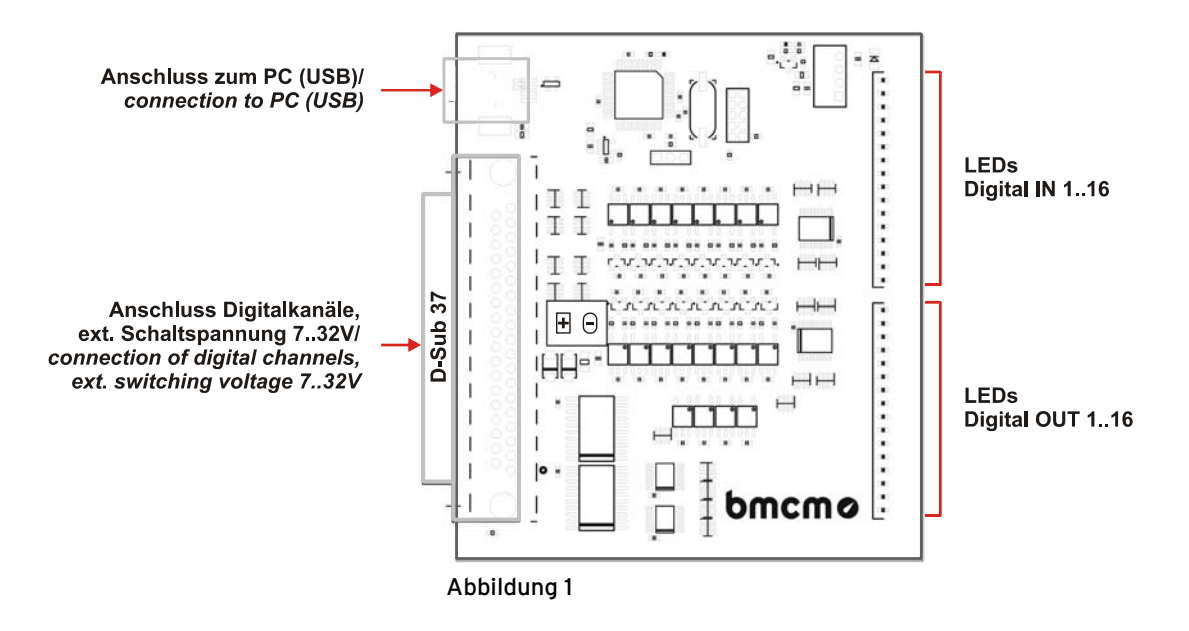

### <span id="page-2-1"></span>**3.1 LEDs**

Je 16 Leuchtdioden (LEDs) auf der USB-OI16 (s. [Abbildung 1,](#page-2-1) S. [3](#page-2-1)), die den Ein- und Ausgängen zugeordnet sind, leuchten, wenn ein Digitalkanal eingeschaltet (*high*) ist.

### **3.2 Anschluss zum PC**

Die Standard USB-Buchse (Typ B) dient zum Anschluss der USB-OI16 an den PC. Über diese Leitung erfolgt auch die Spannungsversorgung mit 5V (s. Kap. [3.3](#page-2-0)).

#### <span id="page-2-0"></span>**3.3 Schaltspannung**

Eine Schaltspannung für die Digitalausgänge von 7..32V DC kann an der 37-poligen D-Sub Buchse (s. Kap. [3.4](#page-3-0)) angeschlossen werden.

Fehlt die Versorgung durch ein externes Netzteil, wird intern eine 5V Versorgungsspannung für die Ausgänge 1..16 erzeugt. In diesem Fall beträgt der maximale Schaltstrom pro Ausgang 1mA.

### <span id="page-3-0"></span>**3.4 Digitalkanäle**

Die Digitalleitungen werden an der 37-poligen D-Sub Buchse (s. [Abbildung 1,](#page-2-1) S. [3](#page-2-1)) angeschlossen. Durch Optokoppler auf der USB-OI16 sind diese zum PC galvanisch getrennt.

Softwareseitig werden die Digitalleitungen über zwei 16-Bit Ports A und B angesprochen. Die 16 digitalen Eingänge (Port A: I1..I16) und 16 digitalen Ausgänge (Port B: O1..O16) sind am D-Sub 37 festverdrahtet.

### **!**

- **Beachten Sie die angegebenen Polaritäten! Legen Sie nur Spannungen im zulässigen Bereich an!**
- **IOGND darf nie mit der Masse des PCs verbunden werden, da sonst die galvanische Trennung aufgehoben wird!**

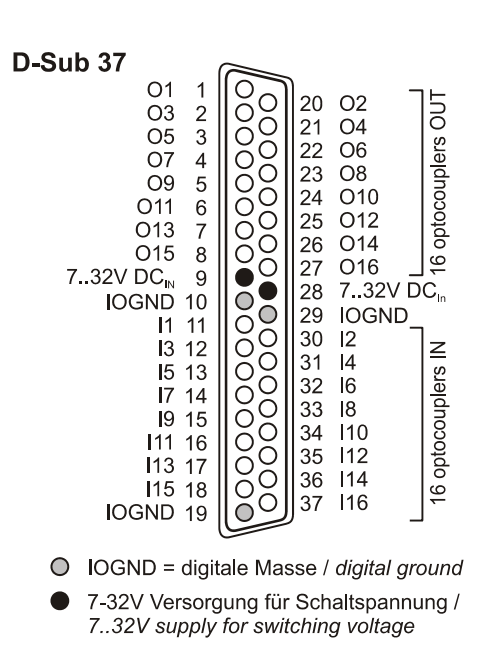

#### <span id="page-3-1"></span>**3.4.1 Digitaleingänge**

Bis zu 16 Digitaleingänge stehen für digitale Sensoren oder andere digitale Signalquellen im Spannungsbereich 3..32V an den Anschlüssen I1..I16 zur Verfügung.

Die folgende Tabelle und Grafik zeigt die Anschlussbelegung der Digitaleingänge an der 37-poligen D-Sub Buchse und deren Portbelegung:

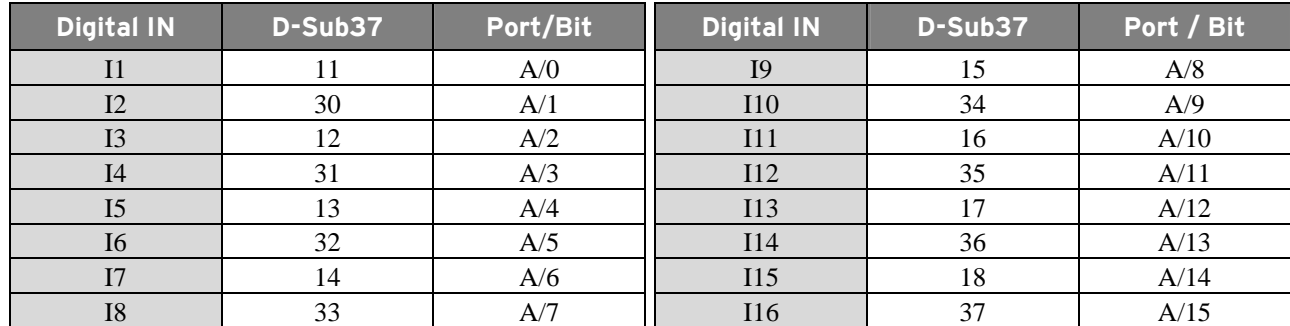

#### **3.4.2 Digitalausgänge**

Zur Steuerung von Maschinen, Schalten eines Relais etc. mit 5V oder 7..32V (s. Kap. [3.3\)](#page-2-0) können die 16 Digitalausgänge O1..O16 verwendet werden.

Die folgende Tabelle und Grafik zeigt die Anschlussbelegung der Digitalausgänge an der 37-poligen D-Sub Buchse und deren Portbelegung:

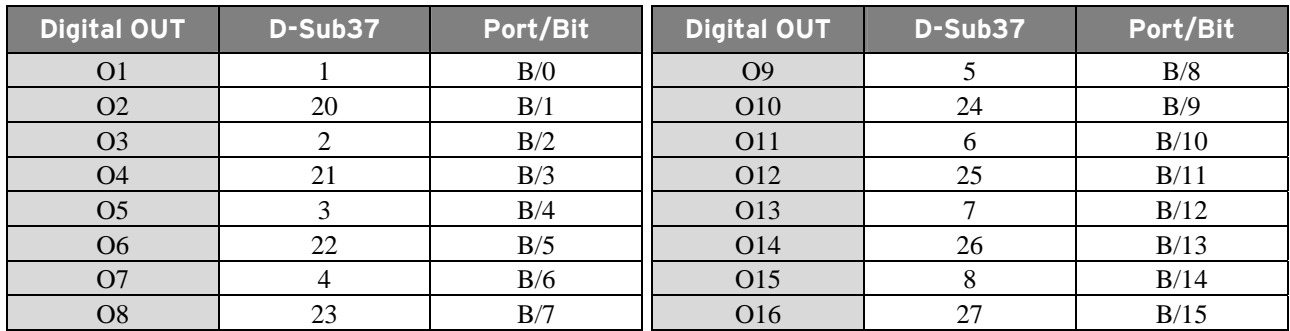

### **3.5 Zähler mit Periodenmessung**

Die USB-OI16 besitzt zwei 32-Bit Zähler, die den Anschluss von Inkrementalgebern unterstützen. Der Anschluss eines Zählers bzw. Inkrementalgebers und ggf. externen Zählerresets erfolgt an beliebigen Digitaleingängen (s. a. Kap. [3.4.1](#page-3-1)).

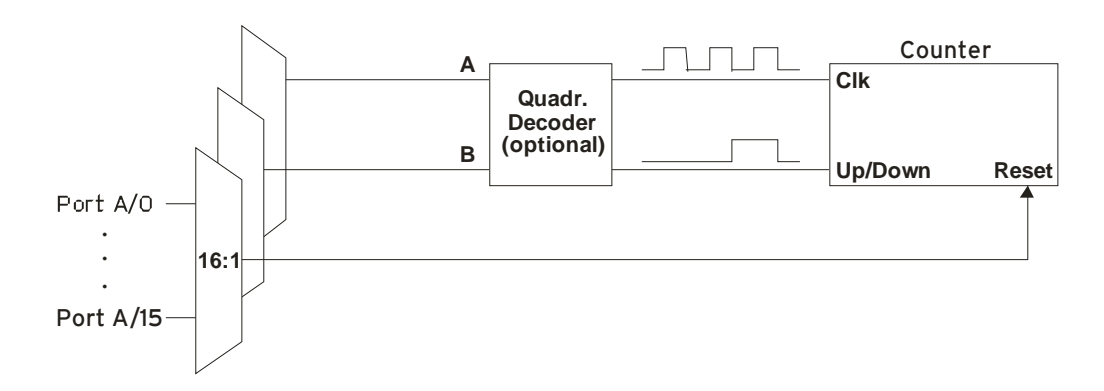

Die USB-OI16 zählt die Anzahl der am Anschluss für das Signal A eingehenden Impulse (max. 250kHz). Ist der max. Zählbereich erreicht, beginnt der Zähler wieder bei dem minimalen Wert des Zählbereichs. Bei Anschluss eines externen Zählerresets kann der Zähler jederzeit auf 0 zurückgesetzt werden.

Im Vergleich zu einem Zähler berücksichtigt der Quadraturdekoder die Zählrichtung, indem ein zweites phasenversetztes Signal dekodiert wird.

Um die Zählfunktion zu aktivieren, müssen die entsprechenden Digitalleitungen der USB-OI16 softwareseitig auf Zählerbetrieb programmiert werden.

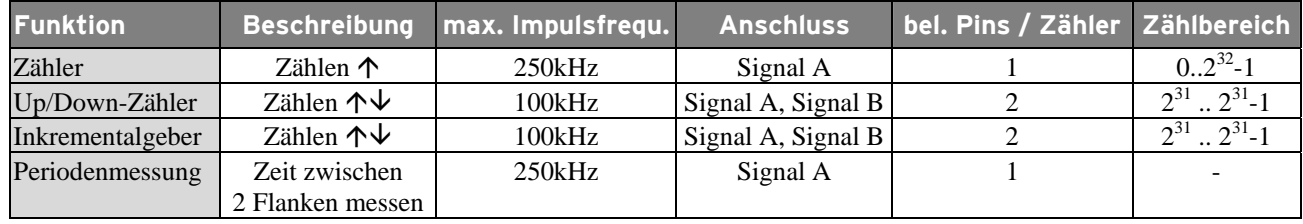

# Ţ

**Weitere Informationen zum Anschluss Ihres Inkrementalgebers entnehmen Sie bitte den entsprechenden Herstellerhinweisen.** 

### **3.6 Anschaltbeispiel**

Die nebenstehende Grafik zeigt den Anschluss eines Inkrementalgebers, eines Schalters, eines Relais, einer LED und einer Lampe an die USB-OI16 bei externer Versorgung.

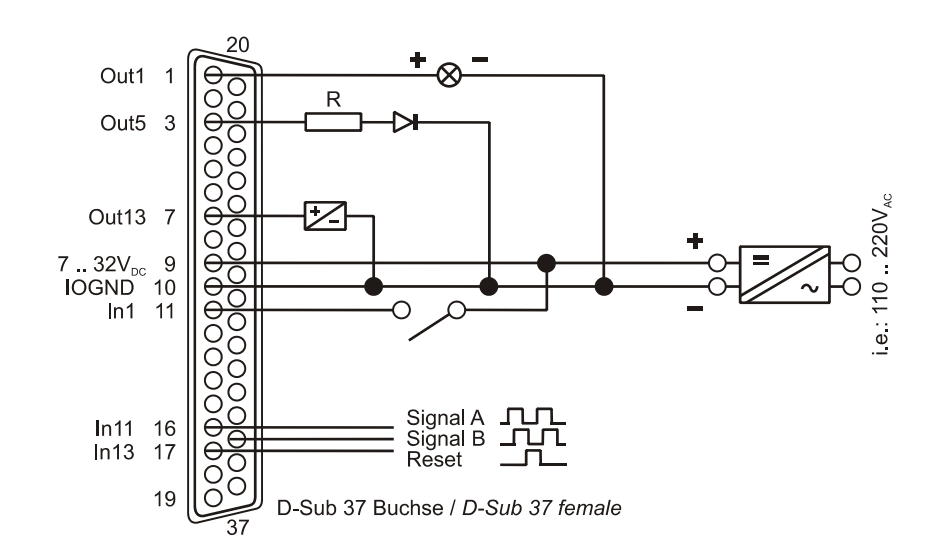

### **4 Softwareinstallation**

<span id="page-5-1"></span>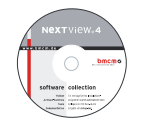

Sämtliche für die USB-OI16 zur Verfügung stehende Software und Dokumentation befindet sich auf der im Lieferumfang inbegriffenen "Software Collection"-CD. Beim Einlegen der CD öffnet automatisch ein CD-Starter (andernfalls: **openhtml.exe** starten).

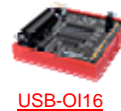

Wechseln Sie auf die Produktseite der USB-OI16, indem Sie im CD-Starter den Eintrag "Produkte" und dann das Gerät ("USB-OI16") auswählen, das unter der Schnittstelle "USB" aufgelistet ist.

Detaillierte Hinweise zur Installation und Bedienung der Software befinden sich in den zugehörigen Handbüchern. Für die PDF-Dokumentation wird der Adobe Acrobat Reader benötigt.

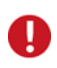

**Die Installationen können direkt von CD aus ausgeführt werden. Lässt dies Ihr Browser nicht zu, speichern Sie zuerst das Installationsprogramm auf die Festplatte und starten dies dann separat.** 

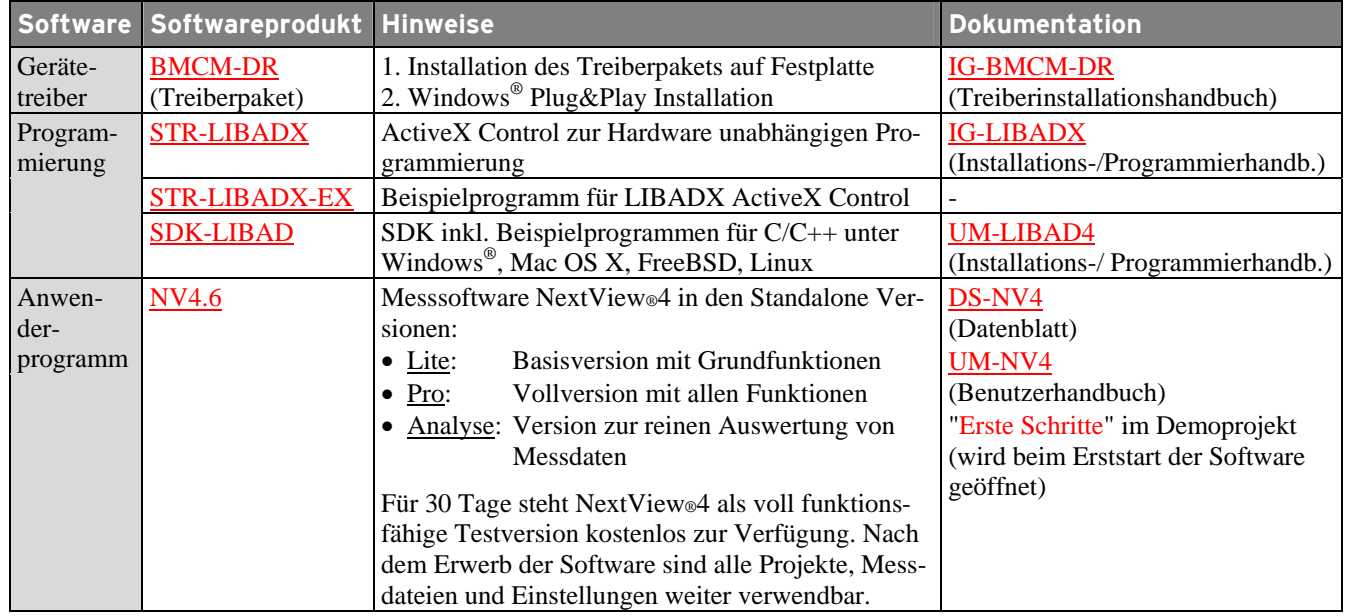

### **4.1 Treiberinstallation**

T

Unter Windows® ist immer eine Treiberinstallation für die USB-OI16 erforderlich. Erst dann kann weitere Software installiert werden. Um eine korrekte Installation sicherzustellen, installieren Sie den Treiber bitte in der beschriebenen Reihenfolge.

#### **Unter Mac OS X, FreeBSD und Linux muss keine Treiberinstallation durchgeführt werden.**

#### <span id="page-5-0"></span>**4.1.1 Treiberpaket installieren**

Die vorherige Installation des bmcm Treiberpakets BMCM-DR auf die Festplatte Ihres PCs erleichtert Windows® die Treibersuche erheblich. Insbesondere bei Treiberupdates muss nur das neue Treiberpaket installiert werden, die Hardware verwendet automatisch die neue Version.

Das Treiberpaket befindet sich auf der Produktseite der USB-OI16 auf der "Software Collection"-CD.

#### <span id="page-6-0"></span>**4.1.2 Plug&Play Installation**

Sobald die USB-OI16 am PC angeschlossen wird, meldet das System die neue Hardware. Da sich das Treiberpaket bereits auf der Festplatte befindet, wird diese unter Windows® 7 automatisch installiert. Unter Windows® XP wird die automatische Hardwareerkennung durch Auswahl der folgenden Option gestartet:

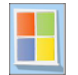

**- Windows® 7**: keine Angaben erforderlich

**- Windows® XP**: "Software automatisch installieren" (SP2: nicht mit Windows® Update verbinden!)

#### **4.1.3 Überprüfung der Installation**

Der Geräte-Manager von Windows® zeigt nach erfolgreicher Installation den Eintrag "Messdatenerfassung (BMC Messsysteme GmbH)", der die installierte bmcm Hardware auflistet. Um den Geräte-Manager zu öffnen, gehen Sie bitte folgendermaßen vor:

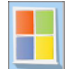

**- Windows® 7**: Start / Systemsteuerung / System und Sicherheit / System / Geräte-Manager **- Windows® XP**: "Start / Systemsteuerung / System / TAB "Hardware" / Schaltfläche "Geräte-Manager"

Ein Doppelklick auf die USB-OI16 zeigt deren Eigenschaften an. Allgemeine Informationen, Hinweise auf Gerätekonflikte und mögliche Fehlerursachen erhält man im TAB "Allgemein.

### **4.2 Programmierung**

Die Programmierung der USB-OI16 mit Visual Basic®, Delphi®, Visual C++™ ist unter Windows® 7/XP mit dem Hardware unabhängigen STR-LIBADX ActiveX Control möglich. Dies steht auf der "Software Collection"-CD auf der Produktseite der USB-OI16 zur Verfügung. Nach Installation muss das ActiveX Control in der jeweiligen Programmierumgebung eingebunden werden.

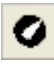

**- Visual Basic®**: Menü "Projekt / Komponenten", Eintrag "LIBADX Object Library 4.0" **- Delphi®**: Menü "Komponenten / ActiveX importieren", Eintrag "LIBADX Object Library 4.0"

Durch Auswahl des Eintrags STR-LIBADX-EX lassen sich Beispielprogramme (inkl. Source Code) installieren, die die Verwendung des ActiveX Controls demonstrieren.

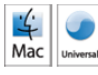

Die Programmierung der USB-OI16 unter Mac OS X und Unix (FreeBSD, Linux) in C/C++ erfolgt mit Hilfe der LIBAD4 Programmierschnittstelle.

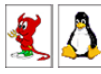

Das SDK-LIBAD für das jeweilige Betriebssystem (auch Windows®) befindet sich auf der Produktseite der USB-OI16. Hinweise zur Einbindung in die Programmierumgebung erhalten Sie im zugehörigen Handbuch UM-LIBAD4.

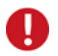

**Die Verwendung der LIBAD4 erfordert gehobene Programmiererfahrung!** 

### **4.3 USB-OI16 mit NextView®4 verwenden**

Installieren Sie die voll funktionsfähige Testversion der professionellen Software für Messdatenerfassung und Analyse NextView®4 um die Eigenschaften und Funktionen der USB-OI16 direkt zu testen.

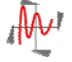

Das Installationsprogramm NV4.6 ist auf der Produktseite des Geräts verfügbar. Fordern Sie beim Erststart der Software unter Auswahl der Option "Kostenlose 30-tägige Testversion anfordern" eine Lizenznummer an und wählen Sie im Dialog "Geräteinstallation" Ihr Gerät (USB-OI16) aus.

Eine erste Anleitung zur Installation und Bedienung des Programms erhalten Sie im Datenblatt bzw. dem Startprojekt von NextView®4. Für detaillierte Informationen steht u. a. eine Online-Hilfe zur Verfügung.

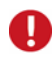

**Die Testversion gilt 30 Tage ab Anforderung der Lizenznummer. Wird in dieser Zeit keine kostenpflichtige Lizenz erworben, schränkt sich der Funktionsumfang von NextView®4 stark ein!** 

### **5 Kompatibilität der USB-OI16 zu USB-PIO mit OI16**

Die USB-OI16 vereinigt alle Funktionen, die eine USB-PIO kombiniert mit einer OI16 von bmcm bietet, in einem Gerät.

Deshalb kann die USB-OI16 als Ersatz für diese Hardwarekombination dienen. Bisher verwendete Applikationen sind vollständig kompatibel.

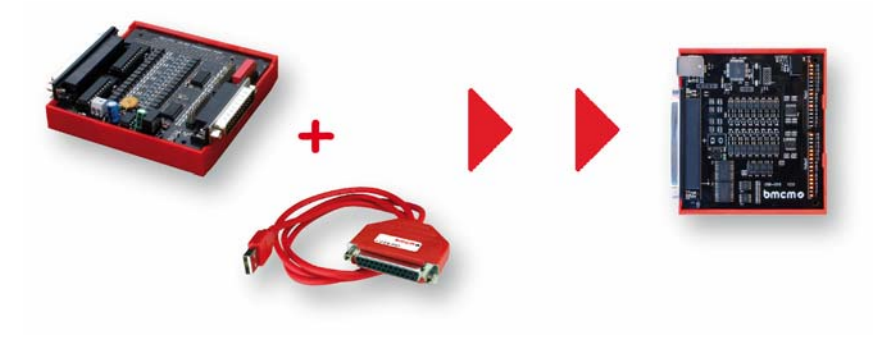

### **6 Wichtige Benutzungshinweise zur USB-OI16**

- Die USB-OI16 ist nur für Kleinspannungen geeignet, beachten Sie die entsprechenden Vorschriften!
- Als Stromversorgung darf nur ein galvanisch trennendes Netzteil (mit CE) verwendet werden.
- Alle zugänglichen Pins sind ESD gefährdet, beim Einbau auf leitfähigen Arbeitsplatz achten.
- Zum Reinigen nur nichtanlösende Reinigungsmittel verwenden. Eine Wartung der Platine ist nicht vorgesehen.
- Das Produkt darf für keine sicherheitsrelevanten Aufgaben verwendet werden. Mit der Verarbeitung des Produktes wird der Kunde per Gesetz zum Hersteller und übernimmt somit Verantwortung für den richtigen Einbau und Benutzung des Produktes. Bei Eingriffen und/oder nicht bestimmungsgemäßem Einsatz erlischt die Garantie und alle Haftungsansprüche sind ausgeschlossen.

Das Produkt darf nicht über öffentliche Müllsammelstellen oder Mülltonnen entsorgt werden. Es muss entweder entsprechend der WEEE Richtlinie ordnungsgemäß entsorgt werden oder kann an bmcm auf eigene Kosten zurückgesendet werden.

### **7 Technische Daten** (typ. bei 20°C, nach 5min., +5V Versorgung)

#### **Digitaleingänge**

Zählerfrequenz: Eingangsspannung: Überspannungsschutz: Eingangsstrom // Eingangswiderstand:

#### **Digitalausgänge**

Schaltspannung: Spannungsabfall (b. externer Versorgung): Schaltstrom (bei externer Versorgung):

#### **Allgemeines**

USB-Schnittstelle: ElektroG // ear-Registrierung: max. zulässige Potentiale (galv. Trennung): Temperaturbereiche: relative Luftfeuchte: verfügbares Zubehör:

#### **Softwareunterstützung**

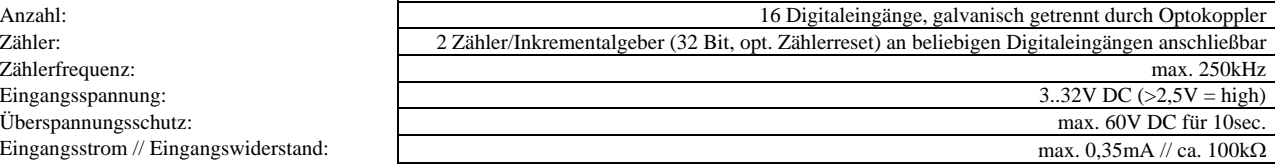

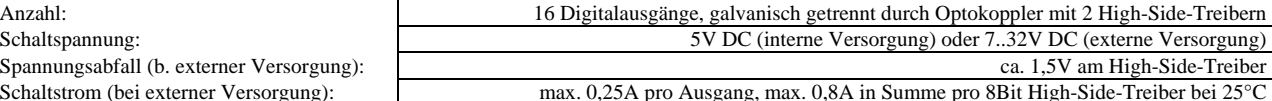

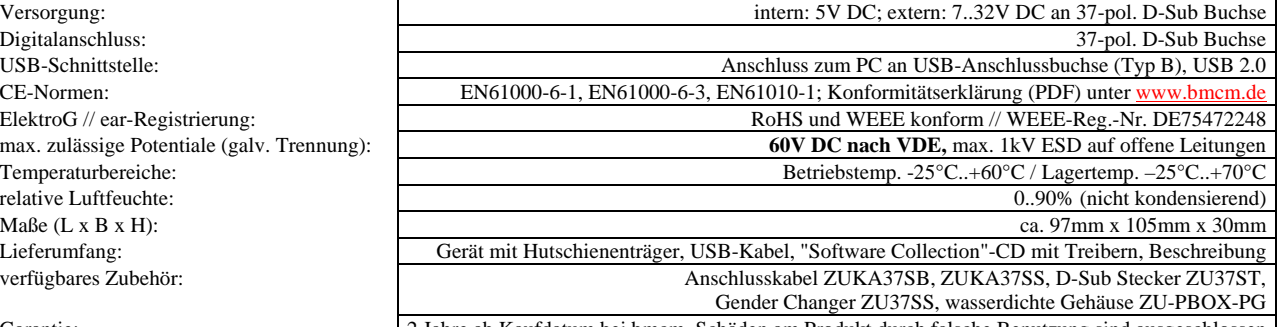

Garantie: 2 Jahre ab Kaufdatum bei bmcm, Schäden am Produkt durch falsche Benutzung sind ausgeschlossen

Software auf CD (mitgeliefert): ActiveX Controls LIBADX (Hardware unabhängig) zur Programmierung unter Windows® 7/XP; LIBAD4 SDK zur C/C++ - Programmierung unter Windows® 7/XP, Mac OS X, Unix (FreeBSD, Linux); Messprogramm NextView®4 als Testversion zum Testen und Bedienen der Hardware NextView®4 (optional): professionelle Software in den Versionen Professional, Lite zur Erfassung und Analyse von Messdaten unter Windows® 7/XP

**Hersteller: BMC Messsysteme GmbH. Irrtum und Druckfehler sowie Änderungen, die dem technischen Fortschritt dienen, vorbehalten. Rev. 2.0** 22.04.2013